# Stratus Financials – Out of Office Delegate/Reassign Approvals

For employees needing to delegate/reassign approvals when Out of Office.

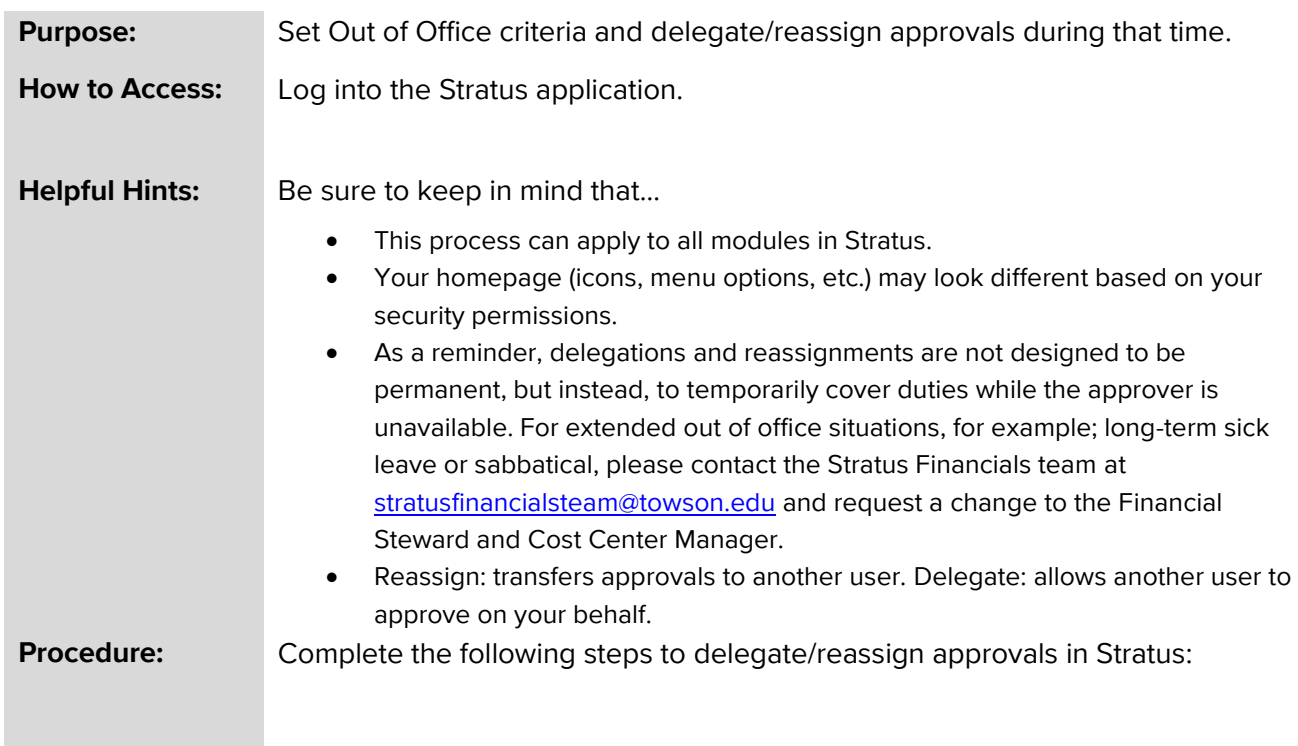

#### 1. On the homepage, click the **notifications icon**.

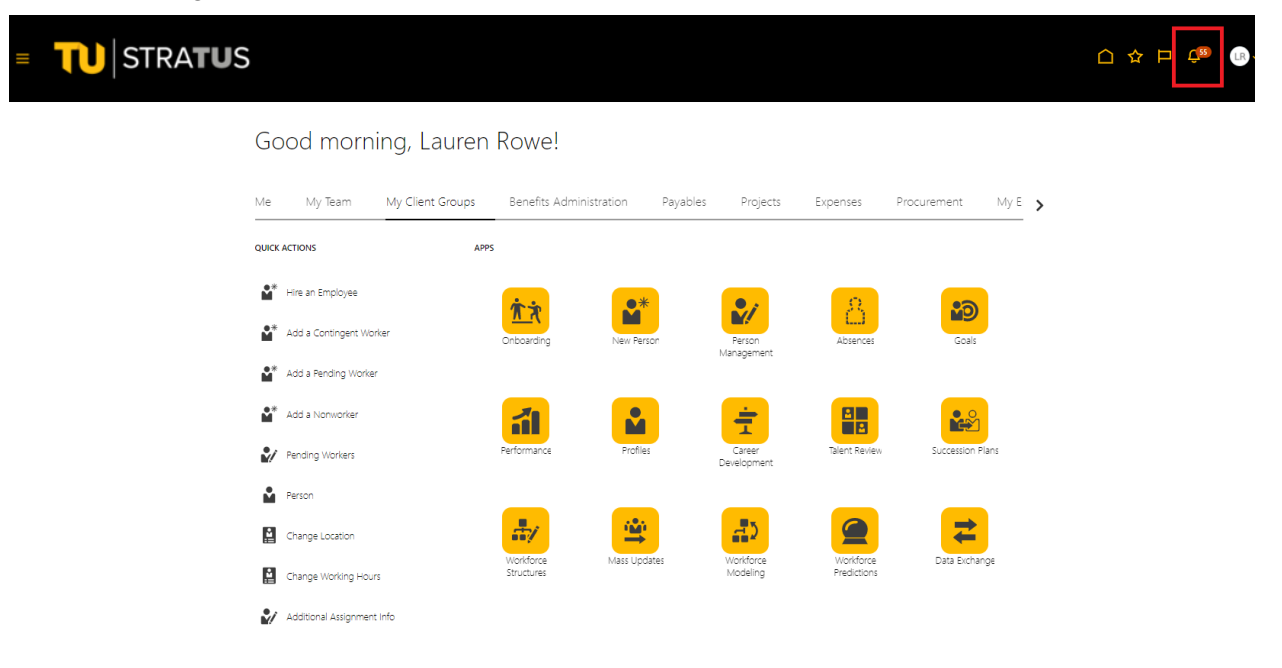

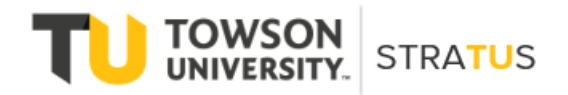

Last Revised on 6/2/22

2. Click **Show All**.

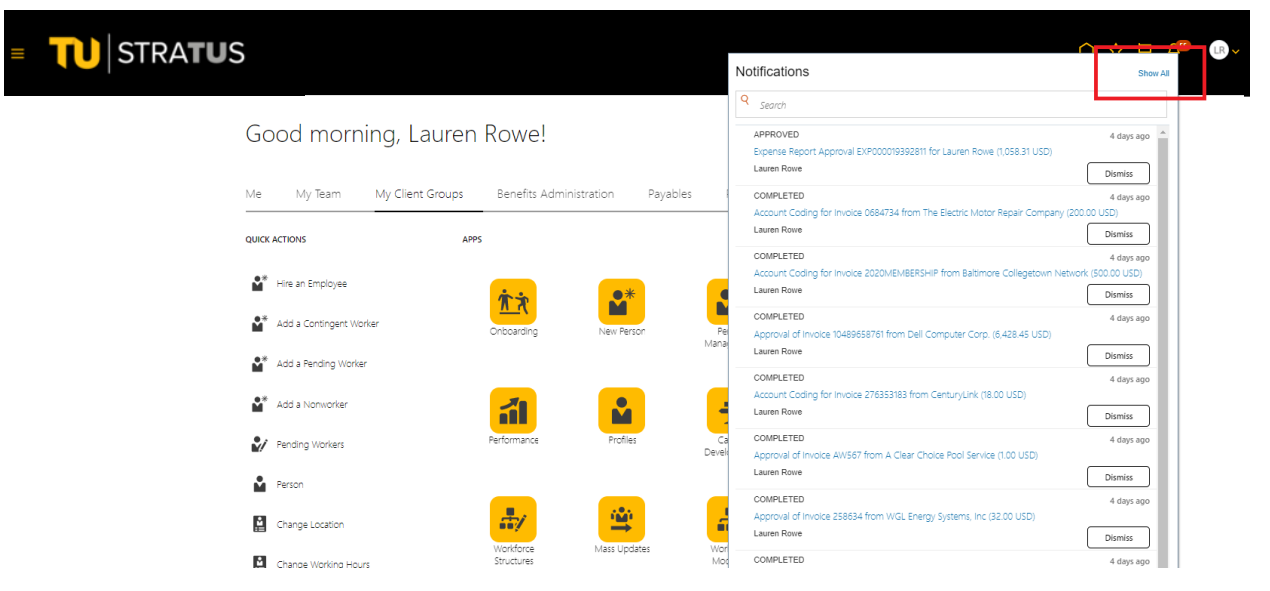

3. On the notification's pages, click the **worklist button**.

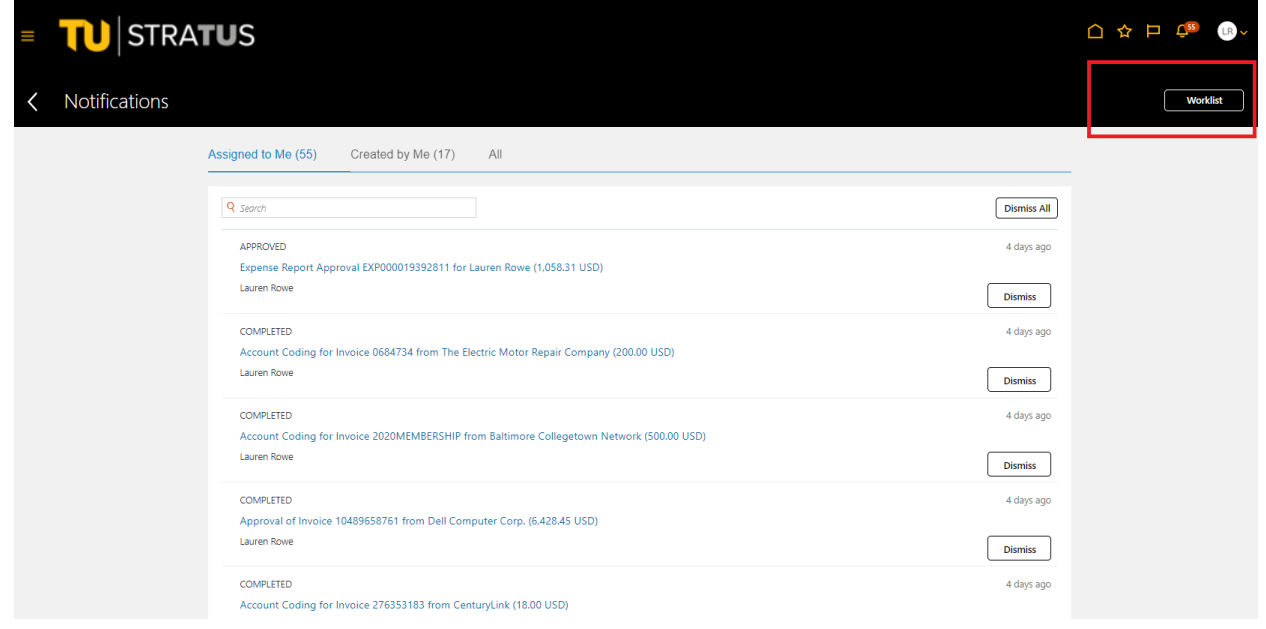

### 4. In the new browser window, click the drop-down arrow next to your username.

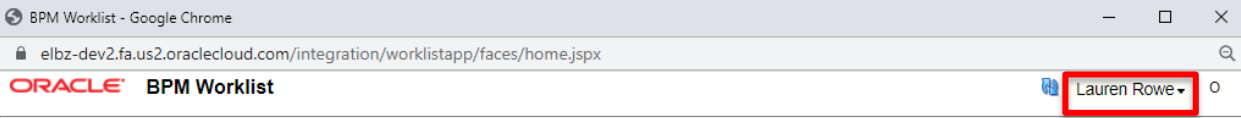

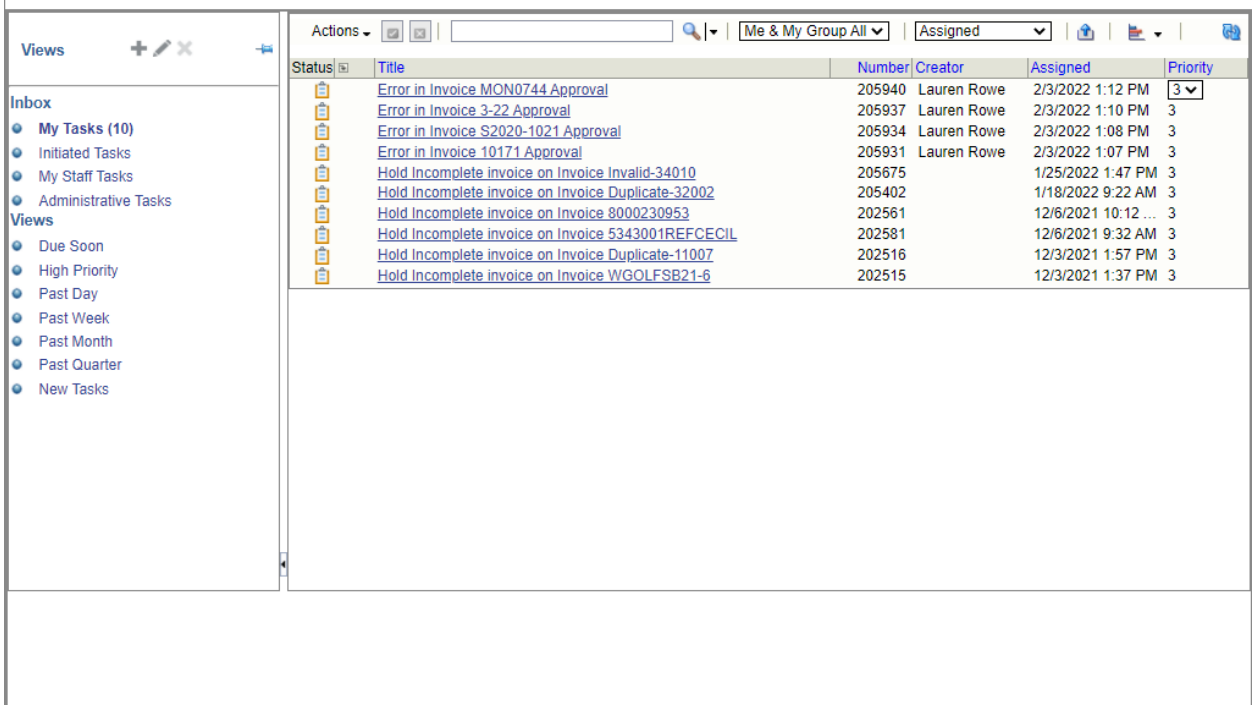

#### 5. Select **Preferences**.

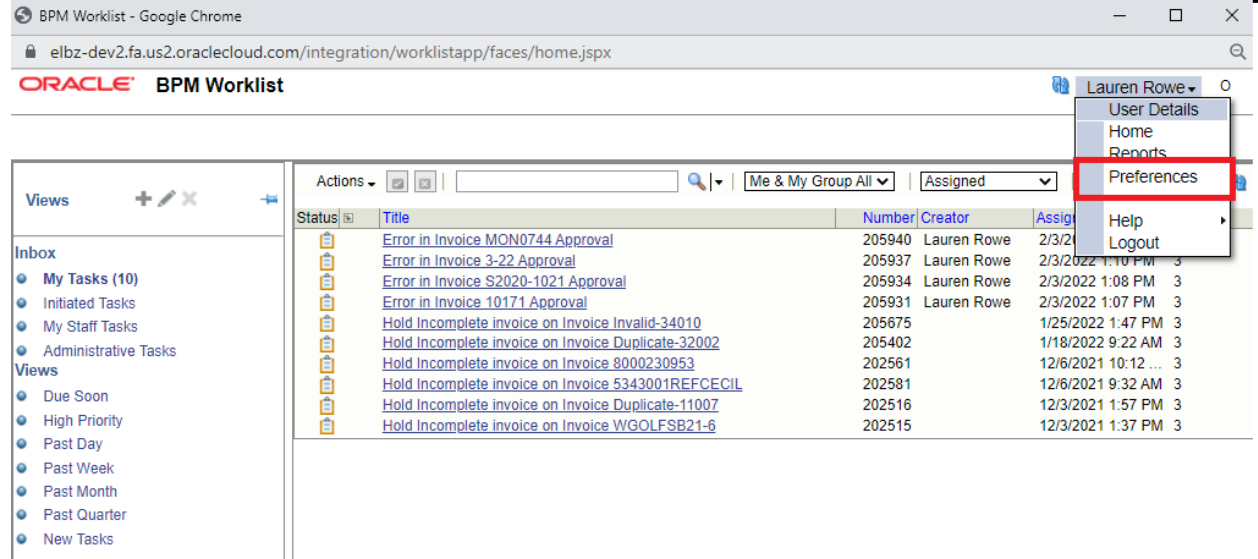

6. On the "My Rules" tab, select the vacation rule period if it isn't already displayed.

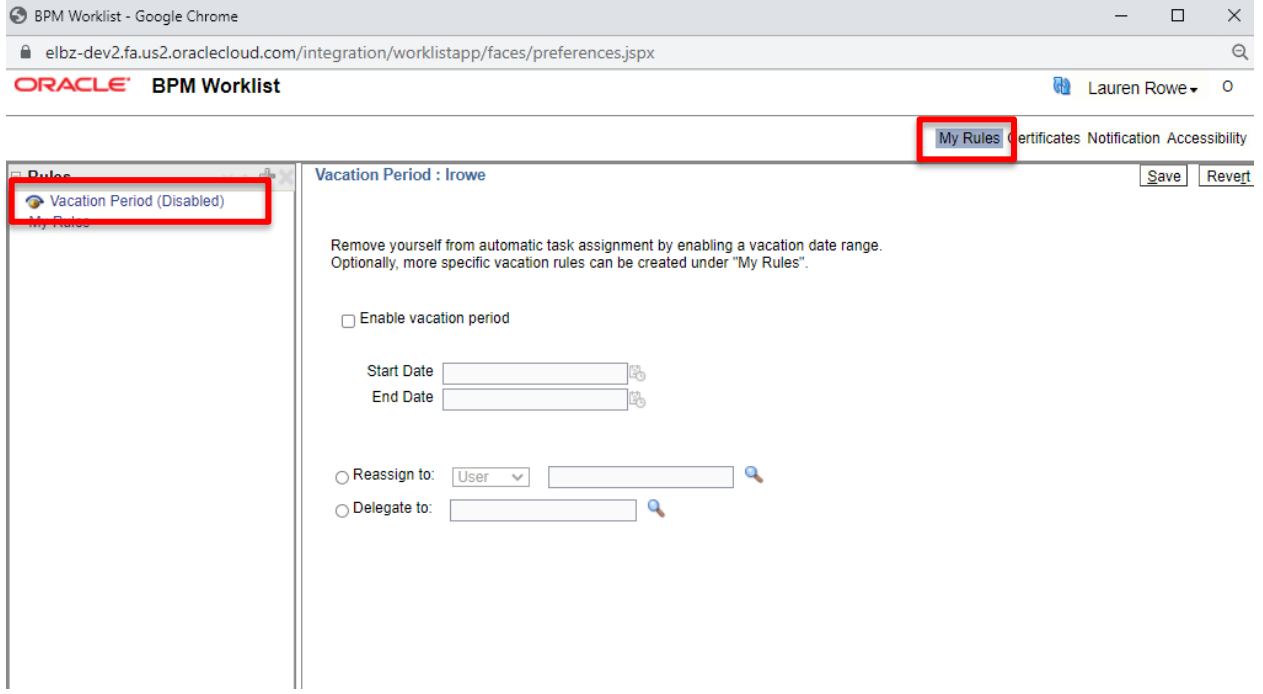

7. On the vacation period page, select the "**Enable Vacation Period**" check box.

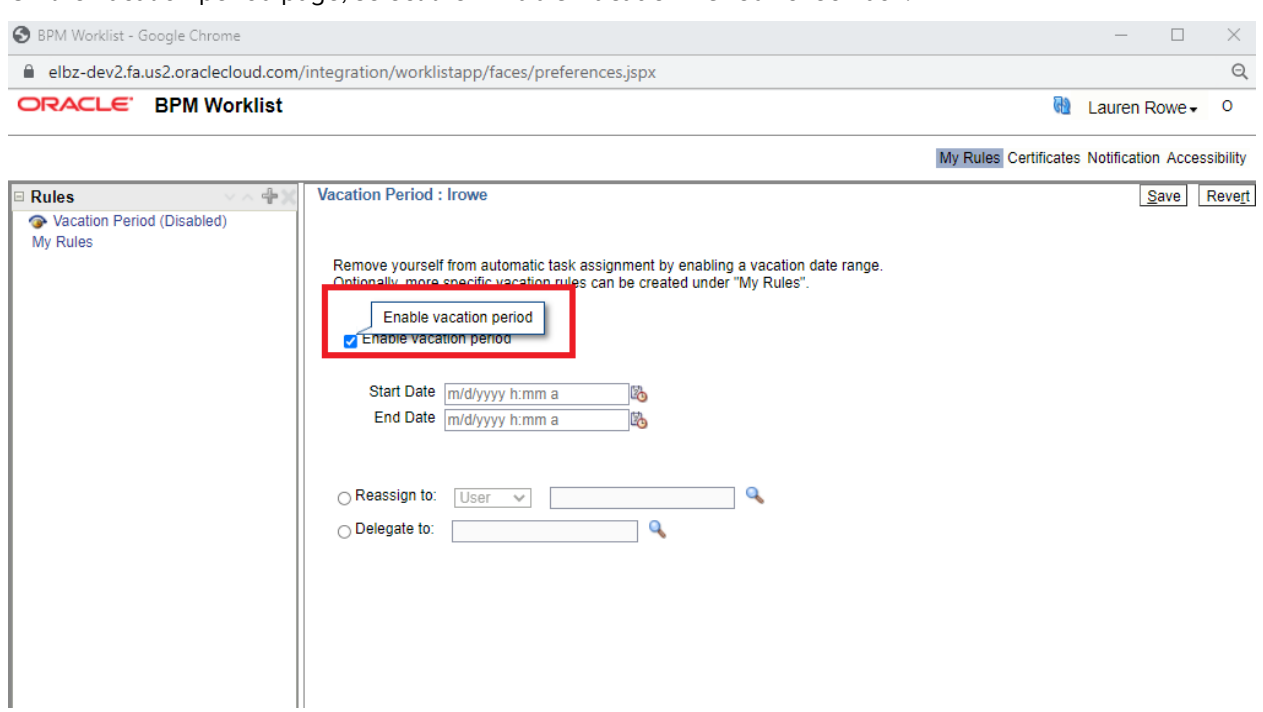

### 8. Enter the start and end date of your time out of office.

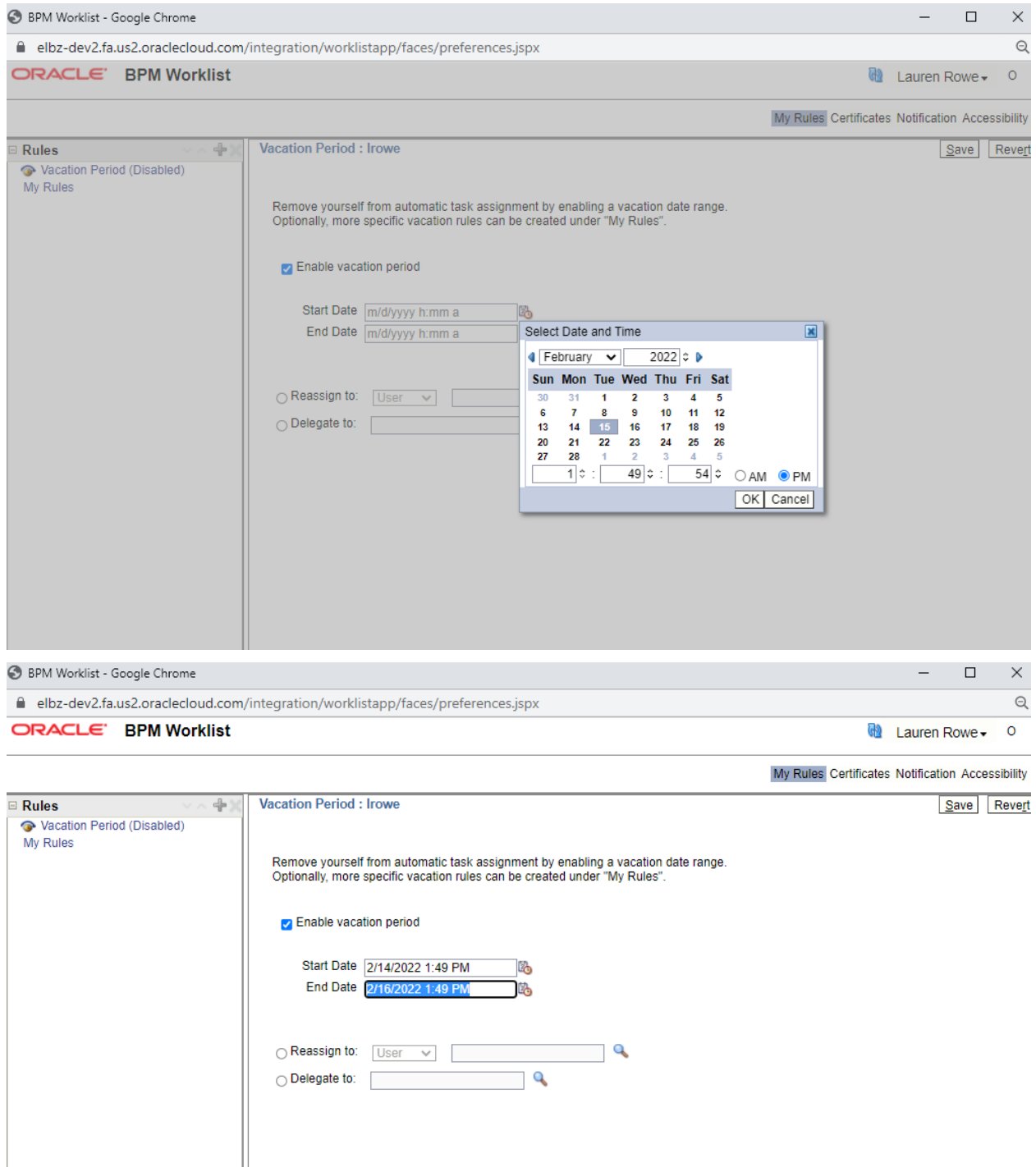

9. Select to reassign or delegate your tasks and provide an assignee. Using the magnifying glass icon allows you to search for users by name, email, ID. Select the user you wish to reassign or delegate your tasks to and click OK.

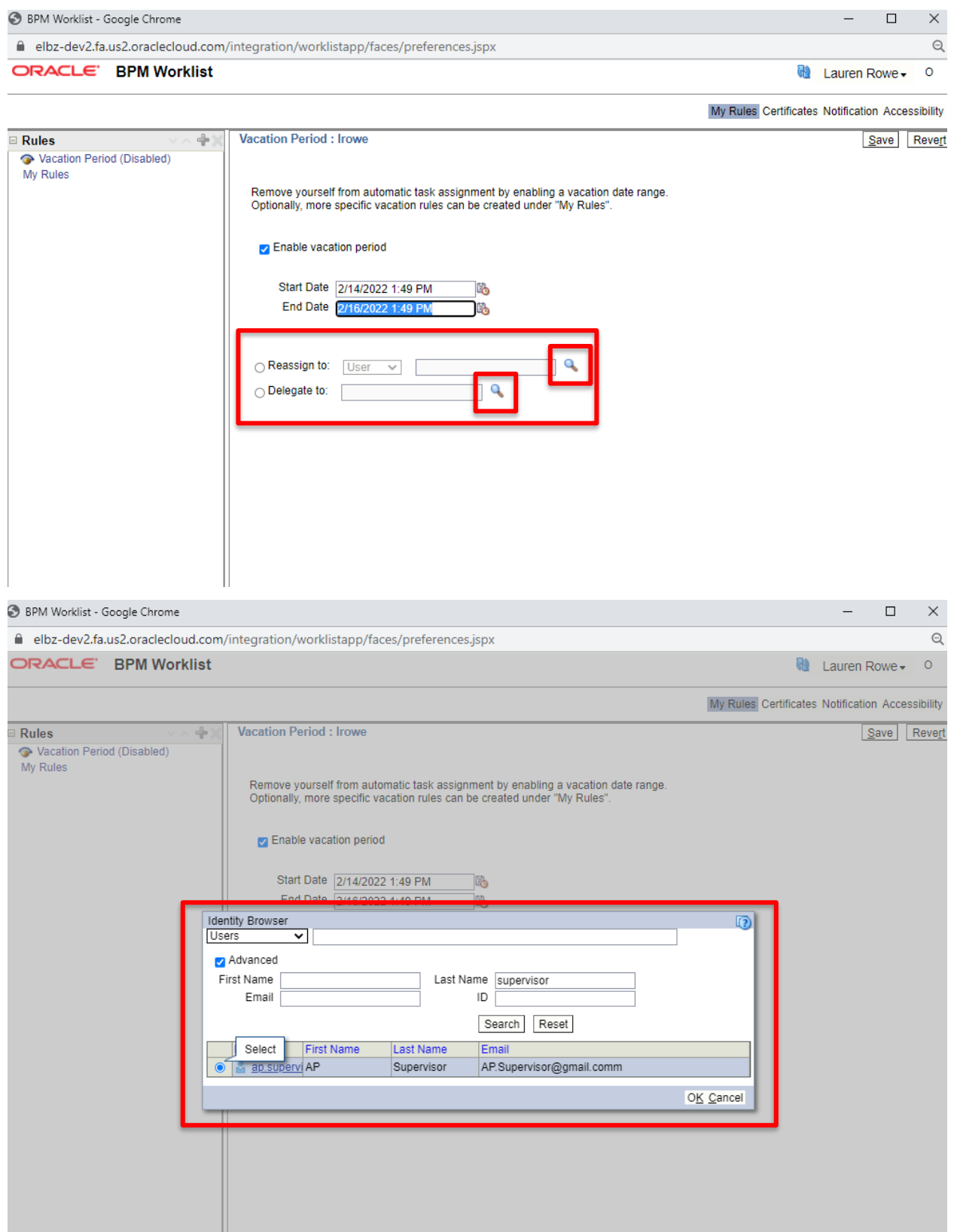

10. Click **Save**.

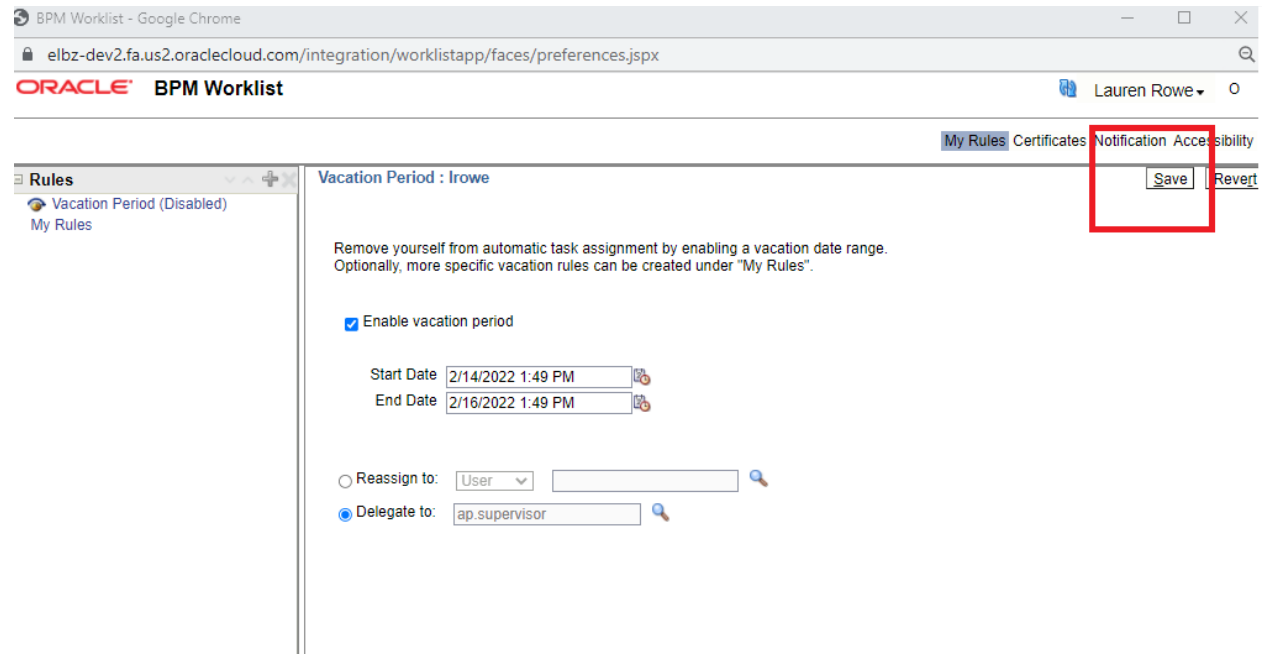